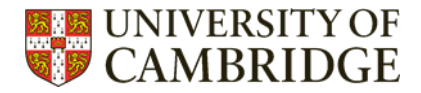

# <span id="page-0-0"></span>**Find full text – top tips for University of Cambridge staff/students**

6 top tips to maximise your full text access.

#### **Contents**

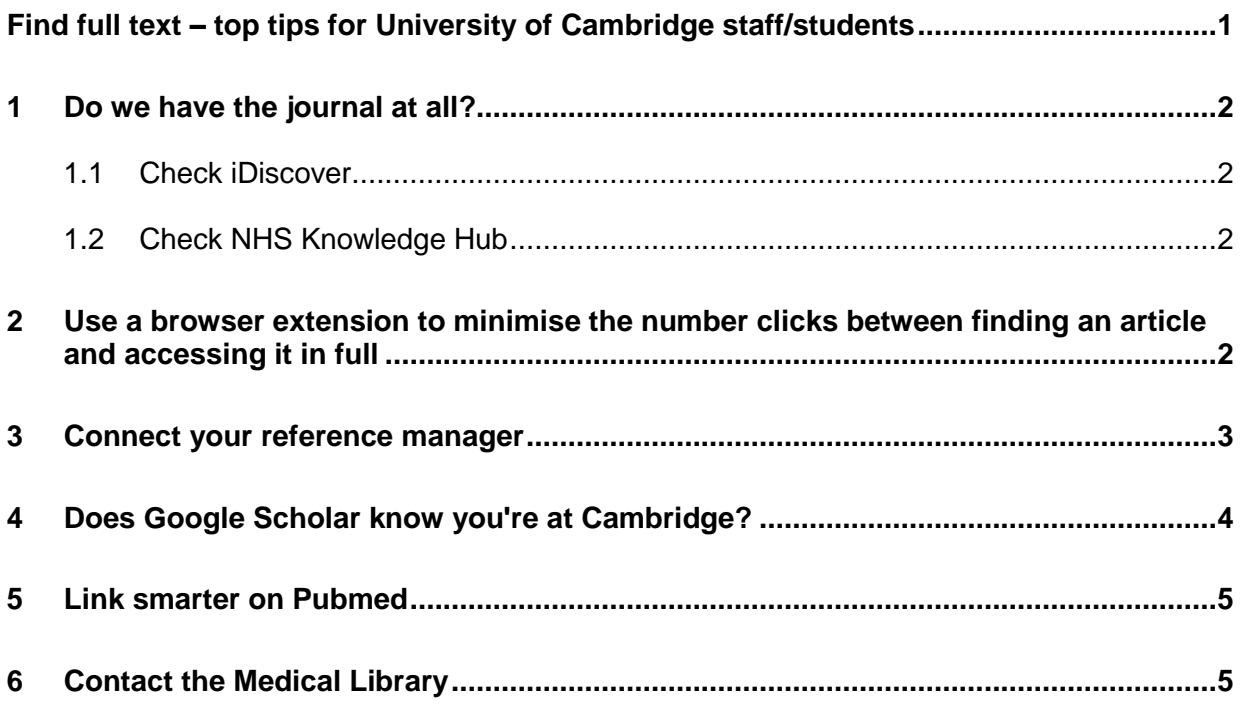

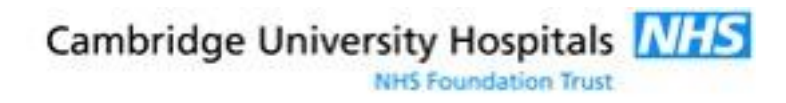

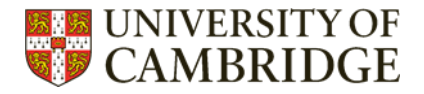

# <span id="page-1-0"></span>1 Do we have the journal at all?

#### <span id="page-1-1"></span>1.1 Check [iDiscover](idiscover.lib.cam.ac.uk)

iDiscover searches all the journals accessible either in print or online via University of Cambridge subscriptions. If it's not listed in iDiscover, and if the researcher has not made the article available open access, you will not be able to read it for free online. If you have identified an article through another search engine (e.g. Google Scholar or Pubmed) but can't seem to read it freely online, iDiscover should be your first port of call, as it will save you a lot of time.

University of Cambridge staff and students can access the articles you find in iDiscover off campus if you log in with Raven. NHS staff will only be able to access this material when using a Medical Library computer.

#### <span id="page-1-2"></span>1.2 Check [NHS Knowledge Hub](https://search.ebscohost.com/login.aspx?authtype=guest&custid=ns123475&groupid=main&profile=hee_eds)

If you have an Athens login, you can check the NHS Knowledge Hub. The Hub is a simple search platform for all journals, books, and other resources available to NHS staff (and students on placement) in England.

Please note that although the Medical Library administers your Athens account, the library is not responsible for the choice of journals that Athens subscribes to — this choice is made by your Trust.

### <span id="page-1-3"></span>2 Use a browser extension to minimise the number clicks between finding an article and accessing it in full

[Lean Library](https://download.leanlibrary.com/Cambridge) or [LibKey](https://thirdiron.com/downloadnomad/?gclid=EAIaIQobChMI-Oe3zbup9QIVCuJ3Ch3RMQMIEAAYASAAEgLpnvD_BwE) are integrated with the University's journal subscriptions, and will highlight open access articles as well.

[Endnote Click,](https://kopernio.com/) [Unpaywall,](https://unpaywall.org/) or [Core Discovery](https://core.ac.uk/services/discovery/) work in a similar way, and will highlight open access versions of articles in your search results.

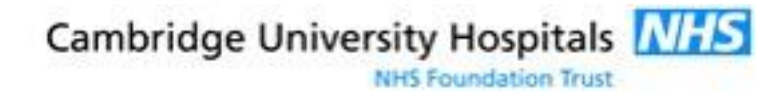

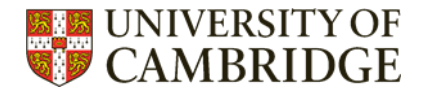

# <span id="page-2-0"></span>3 Connect your reference manager

Use this option to connect Endnote so it knows you're at Cambridge. Endnote has an automated option to find full text (see our Endnote Top Tips guide for more details) and when connected to Cambridge, will work better and find more PDFs for you.

These are the instructions:

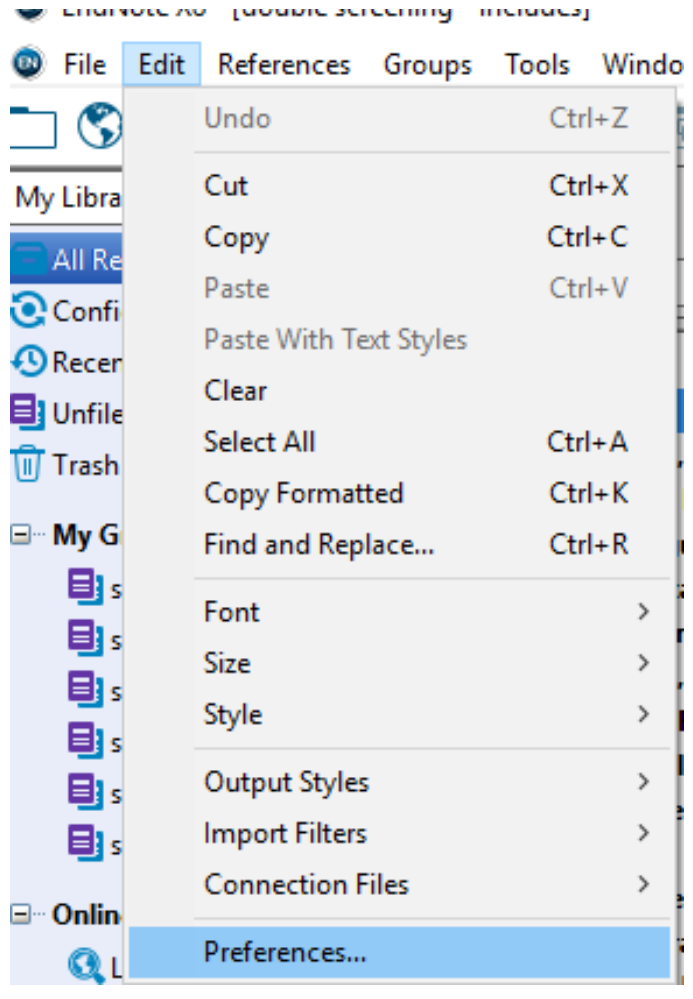

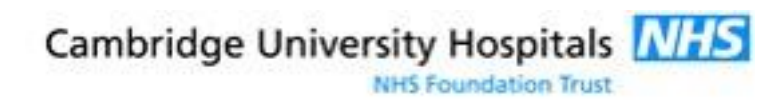

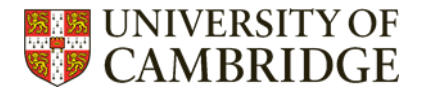

#### **EndNote Preferences**

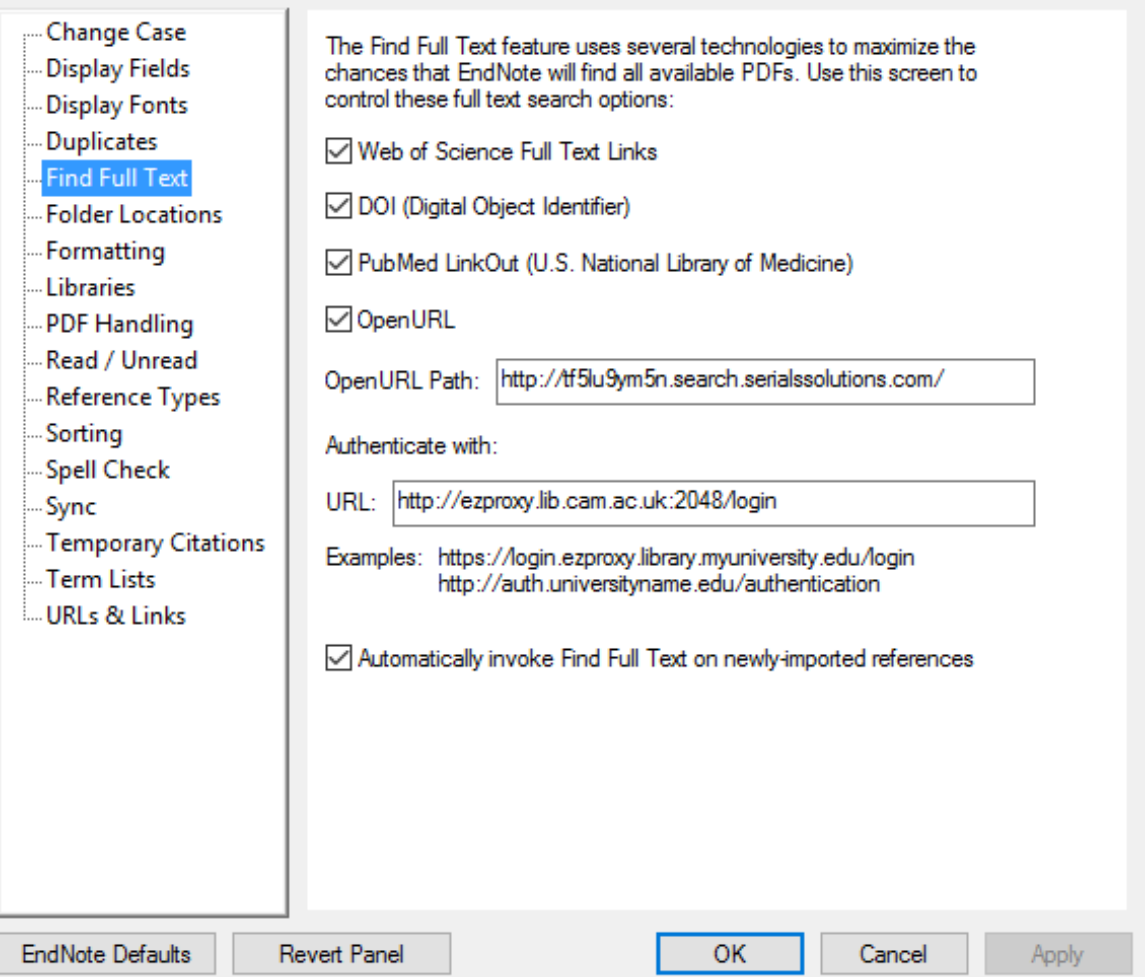

 $\times$ 

There are not currently any similar options available for other reference management software.

# <span id="page-3-0"></span>4 Does Google Scholar know you're at Cambridge?

Use this option as part of your normal, day to day searching

• How?

When you use Google Scholar, ensure the settings are maximised to find Cambridge full text wherever you're working: go to Settings, then click 'Library Links' and update it so that University of Cambridge is selected. When you search, you will then see 'ejournals@cam full text' next to each search result.

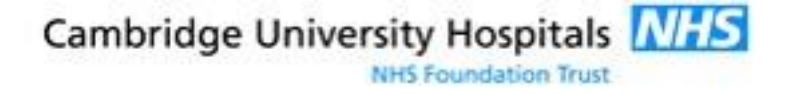

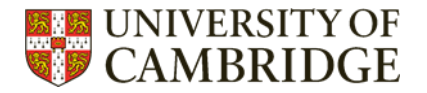

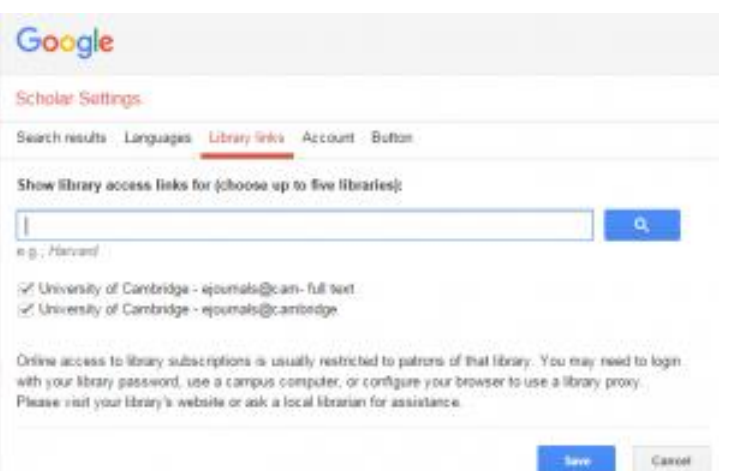

# <span id="page-4-0"></span>5 Link smarter on Pubmed

<http://tinyurl.com/campubmed> has an extra button for every paper, so you can check if Cambridge provides access that is different to the publisher access suggested by Pubmed.

![](_page_4_Picture_50.jpeg)

#### <span id="page-4-1"></span>6 Contact the Medical Library

The training team is always happy to help – just email [librarytraining@medschl.cam.ac.uk](mailto:librarytraining@medschl.cam.ac.uk)

![](_page_4_Picture_7.jpeg)